# **Maintain Field Groups**

```
⋒
```
If using version 4.1.3 you must use the new [Field group](https://documentation.soutron.net/pages/viewpage.action?pageId=55771167) settings in the admin application.

This sections allows you to define groups of fields which can then be searched together from a single search box. The Field Groups already defined in the application are:

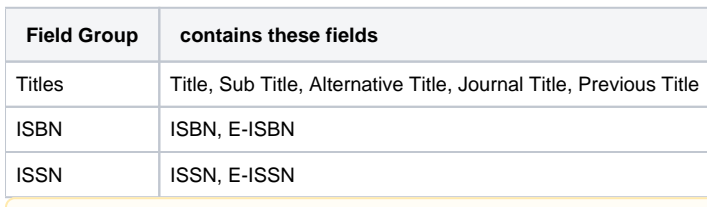

Note that defining field groups should be done AFTER you have finished defining new fields in [Field Maintenance,](https://documentation.soutron.net/display/HG/Field+Maintenance) but BEFORE you define [Cont](https://documentation.soutron.net/display/HG/Content+Type+Maintenance) [ent Types,](https://documentation.soutron.net/display/HG/Content+Type+Maintenance) as you will need the field groups when defining search screens for the Content Types.

#### This page describes:

Δ

- defining field groups for different languages, OPACs and Application Standards
- adding a new Field Group
- editing a Field Group
- deleting a Field Group
- deactivating a Field Group
- activating a Field Group

#### **To access Maintain Field Groups, select System Management > Database Configuration > Maintain Field Groups**.

This takes you to the following page, which displays the existing field groups:

All the field groups are ticked, to show that they are active.

#### Defining field groups for different languages, OPACs and Application **Standards**

You can define field groups separately for different:

- [languages](https://documentation.soutron.net/display/HG/Language+Maintenance)  any languages that are enabled in the application
- [OPACs](https://documentation.soutron.net/display/HG/OPAC+Maintenance)
- [Application Standards](https://documentation.soutron.net/display/HG/Application+Standards)  the only Application Standard that is currently relevant to Field Groups is the Soutron standard, which is the default.

Before adding or editing a field group, select the language and/or OPAC that you wish to work with.

If no changes are made then the default name and field selections apply.

### Adding a new field group

A typical new field group might be Authors, which could include the Authors, Corporate Author and Editors fields.

Note that thesaurus fields in field groups do not have the [lookup facility](https://documentation.soutron.net/display/HG/Searching) that they have if they are on the search screen in their own right.Λ

To add a new field group:

- 1. Click **Add a new group** in the Actions menu.
- 2. The following page appears:

3. For the new field group, enter the following (required fields have an asterisk next to the label):

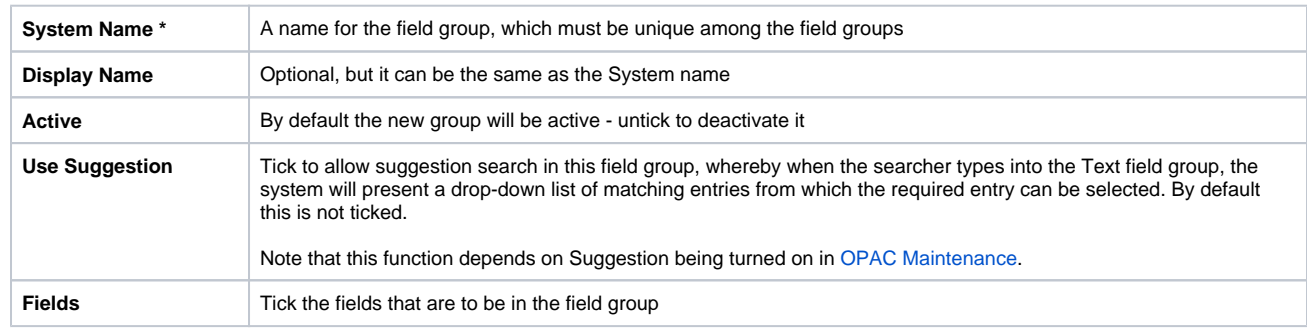

4. When you have finished, click **Save**.

This returns you to the list of field groups, with the new field group added to the list.

### Editing a field group

To edit a field group:

- 1. Click **Edit** next to the field group.
- 2. The same form opens up as for adding a new field group.
- 3. Make the required changes then click **Save**.

#### Deleting a field group

To delete a field group:

- 1. Click on the group to highlight it
- 2. Click **Delete selected groups** in the Actions menu
- 3. The following confirmation message appears:
- 4. Click **OK** to continue with the deletion.

You will be returned to the list of field groups, with the deleted field group missing from the list.

# Deactivating a field group

Deactivating a field group hides it from use within the application, although the definition remains in existence, so that it can be re-activated at any time.

To deactivate a field group:

- 1. Click on the item to highlight it
- 2. Click **De-activate Selected Group** in the Actions menu

The field group remains in the list, but with no tick on the box.

## Activating a field group

To activate a field group:

- 1. Click on the item to highlight it
- 2. Click **Activate Selected Group** in the Actions menu

The box for that group is now ticked.